## **Web of Science платформасына тіркелу**

Платформаға сілтеме: [https://apps.webofknowledge.com.](https://apps.webofknowledge.com/)

**1.** Тіркеу формасына өту үшін экранның жоғарғы оң жағындағы «Войти» сөзін таңдаңыз. Платформаға бірінші рет тіркелетіндер үшін «Регистрация» бөлімін таңдаңыз.

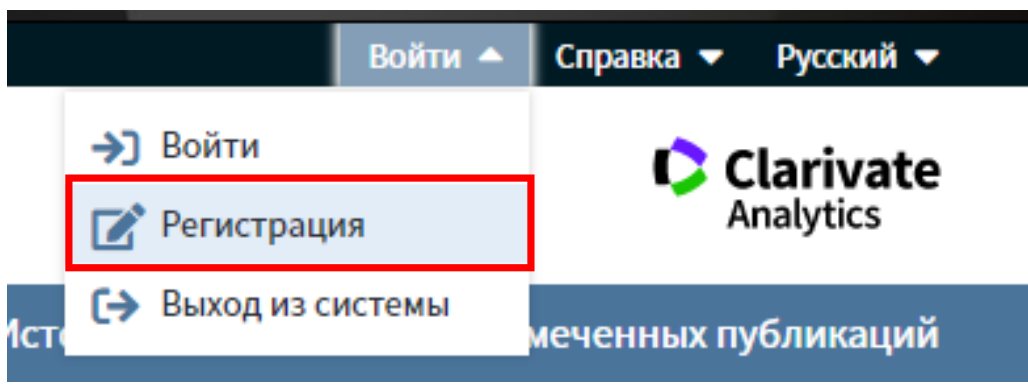

**2.** Тіркелу формасындағы жолдардағы «адрес электронный почты» деген жерді басыңыз. Содан кейін «Введите адрес электронной почты ещё раз» деген жерді басып, «Продолжить» нүктесіне өтіңіз.

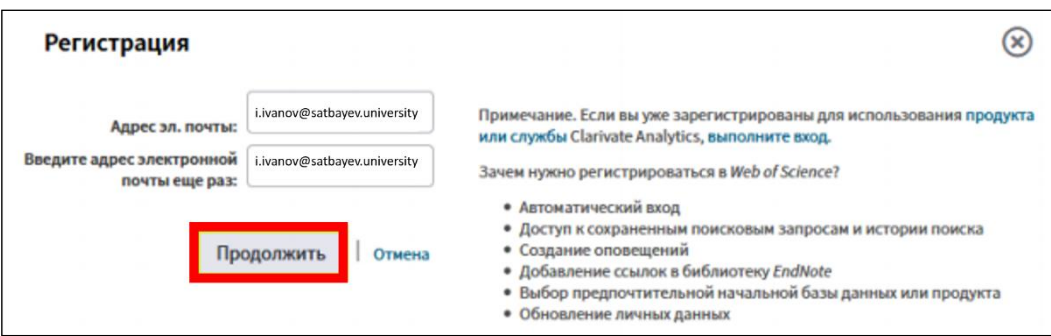

Тіркелу кезінде көрсеткен электронды поштаңызға тексеру үшін хабарлама келеді. Бұл келген хабарламада көшіріп және тексеру терезесіне қоюға болатын код бар. Сол келген кодты тіркелу кезінде толтырып отырған параққа қоясыз.

**3.** Электрондық пошта мекенжайын растағаннан кейін, тіркелу парағын толтыруды жалғастырасыз. Тіркелу кезінде (\*) жұлдызшамен көрсетілген жерлер міндетті түрде толтырылуы тиіс болады. Содан кейін «Отправить изменения» нүктесіне басып, тіркелуді аяқтайсыз.

Тіркелу аяқталғаннан кейін экранның оң жақтағы жоғарғы бұрышында Сіздің атыжөніңіз шығады. Web of Science платформасымен жұмыс істеудің барлық жоғарыда аталған қызмет түрлері Сізге қол жетімді болады. Қажет болған жағдайда «Настройки» қызмет түріне кіріп, өзіңіздің жеке деректеріңізге өзгерту енгізе аласыз.

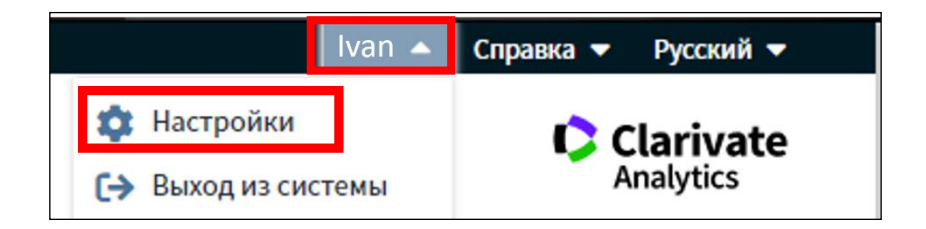

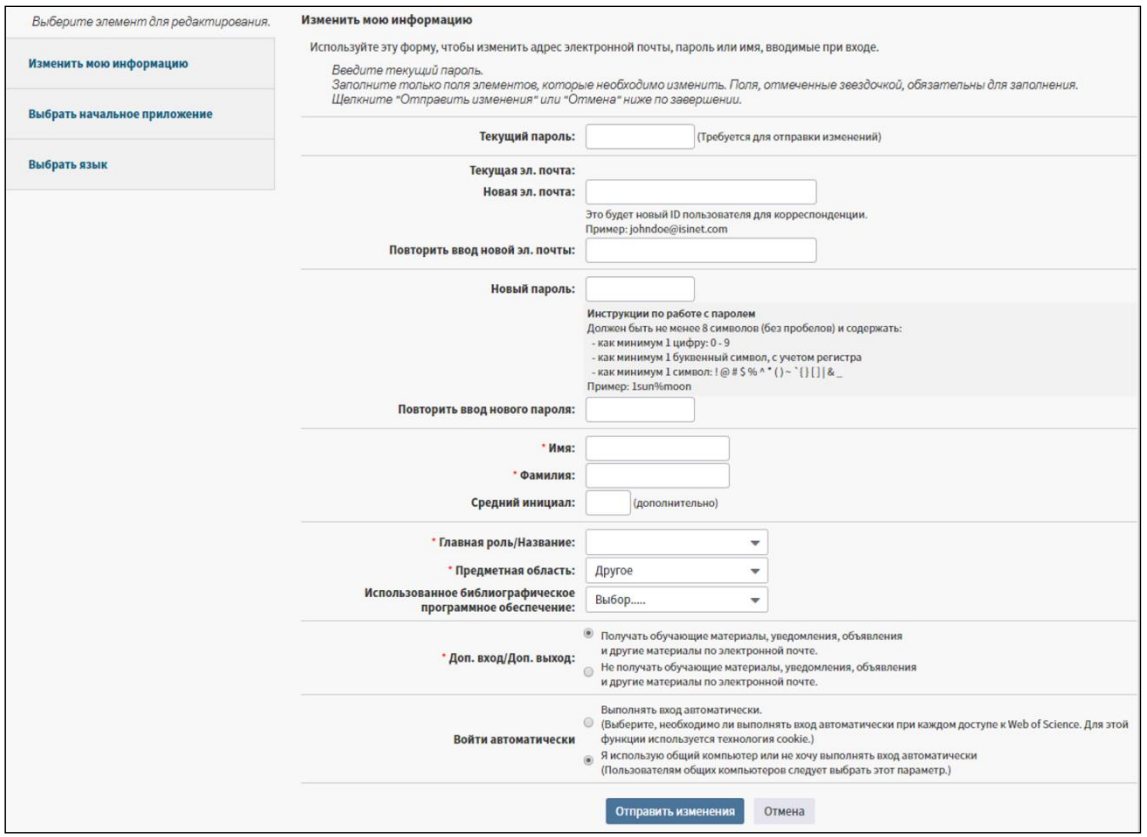

**Ескерту:** жарты жылда бір рет Web of Science аффилиациясы бар ұйымның желісі арқылы профиліңізге міндетті түрде кіруіңіз керек.

Ұсыныс: егер сіз жұмыс орныңызды өзгерткен болсаңыз, онда Web of Science қолдау қызметіне хабарлауыңыз керек Ол үшін экранның оң жағындағы жоғарыда тұрған «Справка» деген бөлімнен «Служба поддержки пользователей» дегенді (басқан кезде жаңа парақ ашылады) тауып басасыз.